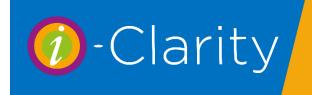

To create a new patient record firstly click the 'new' button

New

This will enter the cursor in the title field.

|       | Patient Communicat | tions (0) | Patient Activity | Fu |
|-------|--------------------|-----------|------------------|----|
|       |                    |           |                  |    |
| lder  | ntifier            |           |                  |    |
| Title | )                  |           |                  | ]  |
| Fore  | ename              |           |                  | ]  |
| C     | 0000               |           |                  | 1  |

The ideal way to complete a new patient record is by using the tab button on the keyboard to move through the fields in order.

Enter the title first and then click tab, this will move the cursor to the first name field, enter the first name, then click tab to move to the surname. Because this is an unsaved patient record, i-Clarity auto capitalises the name fields as you tab out of them.

This auto capitalisation is disabled once the record has been saved.

The salutation field is predicted by i-Clarity by joining the title and surname, but you can over type this if necessary.

i-Clarity will change the gender drop-down of the patient record to match the title you have entered, you will need to check this and you may need to amend it if a non-gender specific title has been entered such as Dr or Prof.

If you have a patient who would like to register as Non-Binary, then enter Mx in the title field or select non-binary from the gender drop-down list.

Click tab to enter the date of birth field.

If you enter the date of birth of a patient who is under 16 then the background of the date of birth field will go red to signify this patient should ideally have an adult present with them in the practice.

Press tab on the keyboard to move through the telephone number fields entering the telephone number/s of the patient where relevant.

If you enter a mobile number for the patient it is important you check and possibly amend the communication preference for the patient's mobile phone.

| Mob. Smartphone | 07913670754 |     |   |
|-----------------|-------------|-----|---|
| Contact by SMS? |             | Yes | ~ |
|                 |             |     |   |

In the drop-down selection box below the mobile number you have the following options.

- Contact by SMS? 'Yes' this means the patient is happy to receive all types of communication by SMS, including communications that are personal to them such as 'your specs are ready to collect' and non-individual SMS communications such as marketing.
- Contact by SMS? 'Recall Only' this means the patient is happy to receive SMS messages but only those that are personal to them such are 'you are due an appointment' or 'your contact lenses are ready for collection'. The system will not include the patient in any marketing communications sent by SMS from the system.
- 3. Contact by SMS? 'Phone Only' this means that the patient is only happy to receive phone calls on their mobile. The system will not send the patient any SMS messages.

Next to the mobile number field there is a tick box labelled smart phone. If this box is ticked, then i-Clarity registers this patient as having a mobile number that can receive emails. When you send the confirmation reminders of booked appointment to patients, patients with a smart phone will be defaulted to receive an email rather than an SMS message.

It can be useful to be aware that you can write into any of the phone fields including the mobile field. For example, if this is a child's record you may wish to write the owner of the mobile phone number you have recorded for example mum/dad

| Mob. S | martphone | 7913670754 | Dad Mobile |
|--------|-----------|------------|------------|
|--------|-----------|------------|------------|

If you enter an email for the patient it is important that you check and amend where required, the patient communication preference for email.

| Email          | support@i-clarit | y.co.uk |   |
|----------------|------------------|---------|---|
| Email News Upo | lates            | No      | ~ |

- 1. Email news updates? 'Yes' Means that the patient will receive individual emails specific to them such as appointment reminders, and they will also receive marketing emails
- 2. Email news updates? 'No' Means the patient will not be included in marketing communications but will receive emails specific to them.

3. The declined option will prevent any emails being sent to the patient from the system and can also be used to note that in the past the patient has declined to give their email address.

The next field is a drop-down field for NHS reason.

| NHS Reason       | Diabetes | ~ |  |
|------------------|----------|---|--|
| Voucher Eligible | No       | ~ |  |

Private patients should have the N/A selected.

i-Clarity will automatically change an NHS reason from N/A to over 60 once the patient turns 60 years of age. Also, if you enter the date of birth of a patient who is under 16 then the NHS reason will default to under 16. It is important to note that the selected NHS reason will never be unselected by i-Clarity. For example, when a patient turns 17 it will not change from Under 16 to N/A or fulltime education. This is because there is more than one possible option that could be relevant.

We advise that the NHS reason for a patient is checked every time before booking an appointment because there are certain functions within i-Clarity that are affected by this field, such as bulk GOS form printing and fee selection.

The next field is an information field. 'Is the patient entitled to a GOS 3 voucher' - yes/no

| NHS Reason       | Diabetes | ~      |  |
|------------------|----------|--------|--|
| Voucher Eligible | No       | $\sim$ |  |

When entering the address for a patient we advise that you enter the postcode for the patient first and then click enter on your keyboard. This will look up the patient's address. The cursor will move to the address line 1 so that you can enter the house number.

| Address Line 1 | Station Road    |
|----------------|-----------------|
| Address Line 2 | Radyr           |
| Address Line 3 | Cardiff         |
| Address Line 4 | South Glamorgan |
| Address Line 5 |                 |
| Postcode       | ↓ CF15 8AA      |

If the patient has a house name or you need to enter a flat number, you can click the down arrow to move all the address lines down so you have space to enter this information.

Once you have looked up a patient address the tick box next to the postcode is unticked, this deactivates the postcode lookup facility so that the patient's address cannot be accidentally overwritten. If in the future you need to change the patient's address, tick the box next to the postcode first, then CF15 8AA enter the new postcode and click enter on the keyboard.

The next field to be completed is the patient's GP, click on the drop-down arrow in this field to display the possible GPs you can choose from.

| GP | Details | Dr McGovern | ~ |
|----|---------|-------------|---|
|----|---------|-------------|---|

The list of available GPs comes from within the maintenance section of i-Clarity. Depending on the set up of your i-Clarity you may or may not be able to edit the GPs from the front screen.

Clicking on the details button next to the selected GP will display the details of the surgery and their contact information.

The corporate field is to be used if that patient is part of a corporate scheme, has an employer that has arranged to pay for their examination or spectacles, or is entitled to a local scheme.

| Corporate | Det | Duncan & Todd | ~ |
|-----------|-----|---------------|---|
|           |     |               |   |

Once you have completed all the necessary fields for that patient click save. Once the patient record is saved it will be given a patient identifier number.

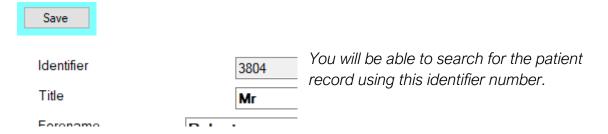

Now that the patient record has been saved you will be able to access the other record tabs.

| tails Appointments | Further Details | Patient Activity | Patient Communications (2) | Miss Karyn Hughes |
|--------------------|-----------------|------------------|----------------------------|-------------------|
|                    |                 |                  |                            |                   |
|                    |                 |                  |                            |                   |
| to st              | tab             | urther details   | that you click on the fu   | is recommended    |

The further details tab contains many other useful information fields that are not included on the front screen.

They are on the further details tab because they contain information that is not vital when opening a patient record, but depending on the patient registering at the practice, you may find some of them useful to complete.

| Selected Analysis Codes            |                   | Available Analysis Codes                                                                        | Join Date                         | 03/Nov/2011 |   |            |
|------------------------------------|-------------------|-------------------------------------------------------------------------------------------------|-----------------------------------|-------------|---|------------|
| Scanned Record<br>Cataracts<br>DIY |                   | Newsletter declined ^<br>Accessible Information Not Re<br>Accessible Information require        | NI Number<br>Patient Source       | N/A         |   | NHS Number |
| Driver                             |                   | Arcade<br>Audiology<br>Browser<br>C Lens wearer<br>CARDIFF                                      | Occupation<br>NHS Number          |             |   | College    |
|                                    | << Select         | Cardiff Cancelled<br>Cardiff Px<br>Clinical Record                                              | College Details<br>CLs Stopped on | N/A         |   |            |
|                                    | Remove >>         | Diabetes<br>Direct to patient                                                                   | Ethnicity Unknown                 |             | ~ |            |
|                                    | Global System ID: | Domiciliary<br>Duplicate<br>DVLA<br>Email GP<br>Eyeplan<br>FH Diabetes<br>FH Glaucoma non NHS v | Notes                             |             | ^ |            |

For example:

Patient source refers to the way the patient found out about the practice. The list of available patient sources comes from within the maintenance section of i-Clarity. This is a useful field to complete as it can be reported on and give insight into the reasons why patients are registering at the practice and which of marketing campaigns are most effective.